# **UI - Azure Cognitive Search Publisher**

#### Step 1. Launch Aspire and Open the Content Source Management Page.

Launch Aspire (if it's not already running). See:

- [Launch Control](https://contentanalytics.digital.accenture.com/display/ASPIRE50/Aspire+5.0+-+Final)
- **Browse to: [http://localhost:50505](http://localhost:50505/) and then open the Workflows Page. For details on using the** Aspire UI, please refer to this page: [Aspire UI.](https://contentanalytics.digital.accenture.com/display/ASPIRE50/Aspire+5.0+-+Final)

#### Step 2. Add or select a Workflow.

- Add a new workflow or open an existing workflow.
- For this step, please refer to the [Workflow Introduction.](https://contentanalytics.digital.accenture.com/display/ASPIRE50/Aspire+5.0+-+Final)

# Step 3. Specify a description of the Publisher.

In the top section of the Azure Search Publisher configuration window, specify the description of the publisher.

### Step 4. Add the Azure Search Publisher to the Workflow.

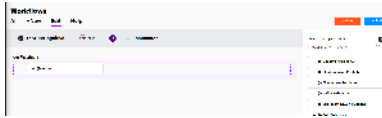

- Select the event for which you want to add the **Azure Search Publisher** to, from the Event combo.
- To add an Azure Search Publisher, drag the **Azure Search Publisher** from the Rules Section on the right side of the screen and drop it below the Workflow Event to the left side of the screen. This will automatically open the **Azure Search Publisher** window for the configuration of the publisher.

# Step 5. Specify Server Configuration.

In the Server section of the Azure Search Publisher configuration, specify the information related to the server.

- 1. **Azure Service Name**: Enter the name of the service endpoint to use.
- 2. **Azure Index**: Enter the Azure Search index where the jobs will be stored.

#### Step 6. Specify Authentication Configuration.

In the Authentication section of the Azure Search Publisher configuration, specify the authentication information.

- 1. **Azure API Version**: Enter the Azure Search API version of the REST API.
- 2. **Azure API Key**: Enter the Azure Search API Key used to connect to the REST API.

# Step 7. Specify Transform Documents.

In the Transform Documents section of the Azure Search Publisher configuration, you can choose between specifying a Local Transform File or picking from a previously uploaded Resource Transform File:

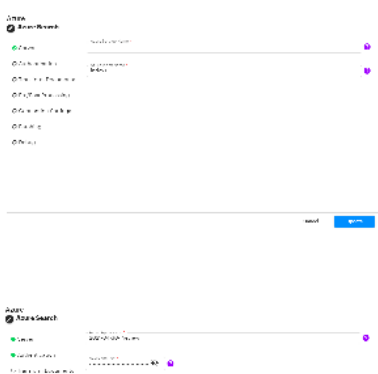

tel afford from in te<br>Venezia della al<br>Istalana

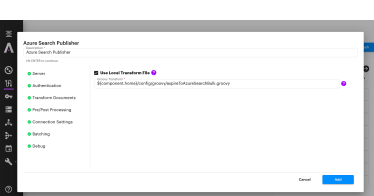

- 1. **Local Transform File**: the default value is set to "\${component.home}/config/groovy /aspireToAzureSearchBulk.groovy" for the default Groovy transformation file provided with Aspire. To use a custom file, follow the instructions in [JSON Transformation.](#)
- 2. **Resources Transform File**: pick the appropriate file that was previously uploaded by using Aspire's "Resources" feature.

### Step 8. Specify Pre- / Post-Processing Options.

In the Pre- / Post-Processing section of the Azure Search Publisher configuration.

- 1. **Create and Clear Index on Full Crawl:** Check to re-create the Azure Search index each full crawl. If "no" is selected, the publisher will expect the index to exist.
- 2. **Azure Search Index File:** you can choose between specifying a Local Index Definition File or picking from a previously uploaded Resources Index File:
	- a. **Local Index Definition File**: the default value is set to "\${component.home}/config/json /azureSearchIndex.json" for the JSON index mappings definition to use. You can select a file path or use a resource file upload in the resources' manager section
	- b. **Resources Index File**: pick the appropriate file that was previously uploaded by using Aspire's "Resources" feature.
- 3. **Index deletion wait time:** the maximum time (in milliseconds) to wait between the deletion /creation of the index and the publishing process.

### Step 9. Specify Connection Settings Values.

In the Connection Settings section of the Elasticsearch Publisher configuration, specify the Connection Settings values for the connection to the server.

- 1. **Connection Pool**: Connection pool settings.
	- a. **Idle Connection Timeout**: Maximum time (in milliseconds) to keep an idle connection open.
	- b. **Max Connections**: Maximum number of connections to be opened.
	- c. **Connections per Target**: Maximum number of connections opened for the same target.
- 2. **Timeout Settings**: Connection pool timeout settings.
	- a. **Connection Timeout**: Maximum time (in milliseconds) to wait for the connection. b. **Socket Timeout**: Maximum time (in milliseconds) to wait for a socket response.
- 3. **Connection Throttling**: Enable to specify Throttling Settings.
	- a. **Throttling Period**: Time (in milliseconds) to throttle the connection.
	- b. **Max Connections per Period**: Maximum number of connections used during the Throttling Period.
- 4. **Retries**:
	- a. **Maximum Retries**: Maximum number of retries for a failed document.
	- b. **Retry Delay**: Time (in milliseconds) to wait before a retry.

# Step 10. Specify Batching Configuration.

In the Debug section of the Azure Search Publisher configuration, specify the batching configuration values.

- 1. **Scanner Job Batch Size**: Maximum size of the batches that will be created.
- 2. **Simultaneous Batches**: Number of batches that will be processed simultaneously.
- 3. **Batch Timeout**: Period (in ms) after which a batch of documents will be closed and executed.

#### Step 11. Specify Debug Configuration.

In the Debug section of the Azure Search Publisher configuration, specify the Debug flag.

1. **Debug**: Check to enable debug mode to show debug messages from the publisher.

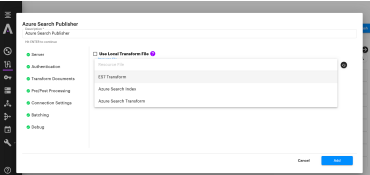

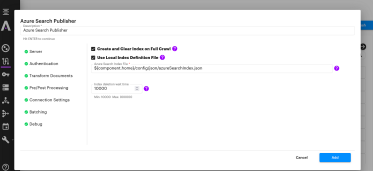

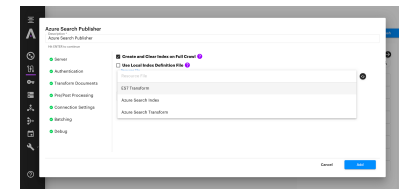

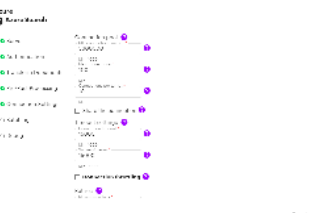

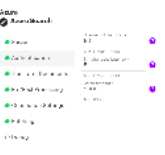

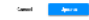

 $\begin{aligned} \mathbf{Q}(t) &= \mathbf{Q}(t) \\ \mathbf{Q}(t) &= \mathbf{Q}(t) \\ \mathbf{Q}(t) &= \mathbf{Q}(t) \\ \mathbf{Q}(t) &= \mathbf{Q}(t) \\ \mathbf{Q}(t) &= \mathbf{Q}(t) \\ \mathbf{Q}(t) &= \mathbf{Q}(t) \\ \mathbf{Q}(t) &= \mathbf{Q}(t) \\ \mathbf{Q}(t) &= \mathbf{Q}(t) \\ \mathbf{Q}(t) &= \mathbf{Q}(t) \\ \mathbf{Q}(t) &= \mathbf{Q}(t) \\ \mathbf{Q}(t) &= \mathbf{Q}(t) \\ \mathbf{Q}(t) &= \mathbf{Q}(t)$ 

 $\hbar \omega = \sqrt{-\hbar \Delta \kappa_{\perp}}$ 

# Step 12. Click the Add button.

Once you click the add button, the Azure Search Publisher settings will be saved.